## **Instructions: Group linking an Individual**

 $neip$ 

Enter group user id and password into MITS secure portal.

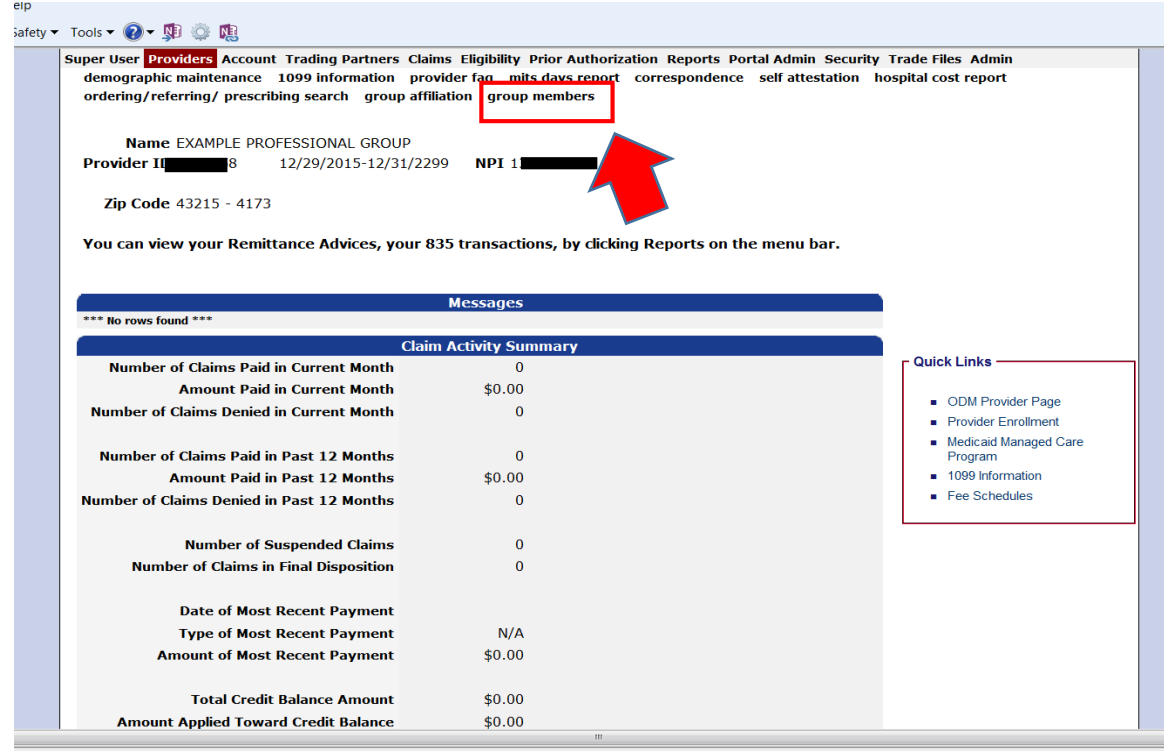

 Click on "Group Members" link (If visible - Do not click on "Group Affiliation" link an error message will display.

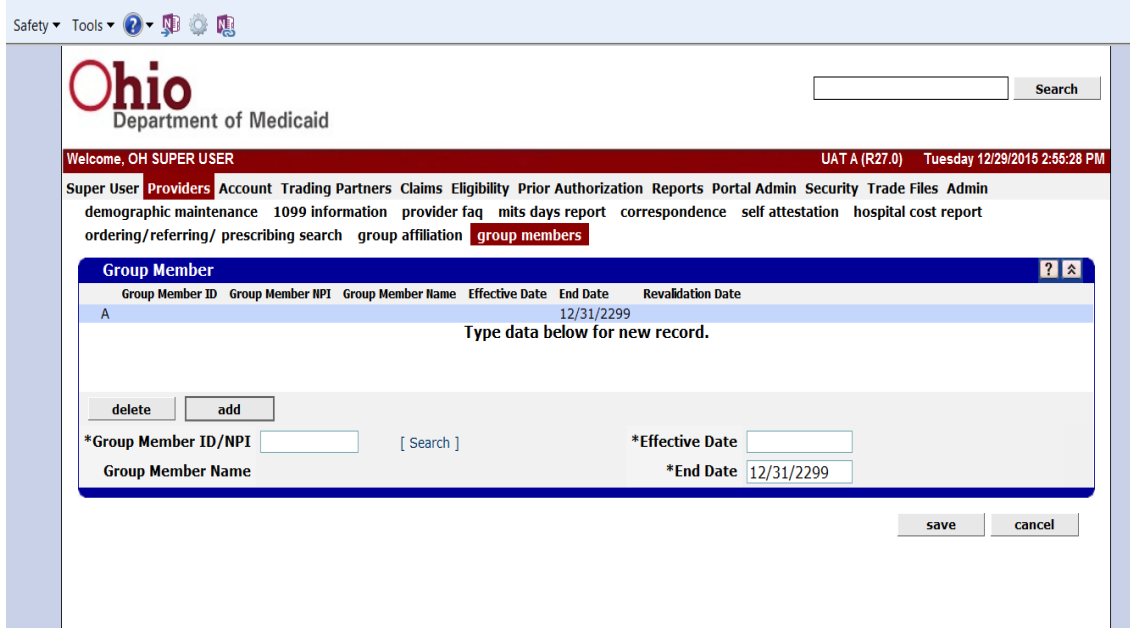

- Click on the "Add" button to add additional members to the group (If the group does not currently have any members skip to the second bullet point)
- Enter Medicaid ID or NPI into the "Group Member ID/NPI" field
- Enter the effective date that you would like the member to be associated with the group into the "Effective Date" field.
- Click on the "Save" button to update and link the individual to the group. Additional members can be linked by repeating these steps.

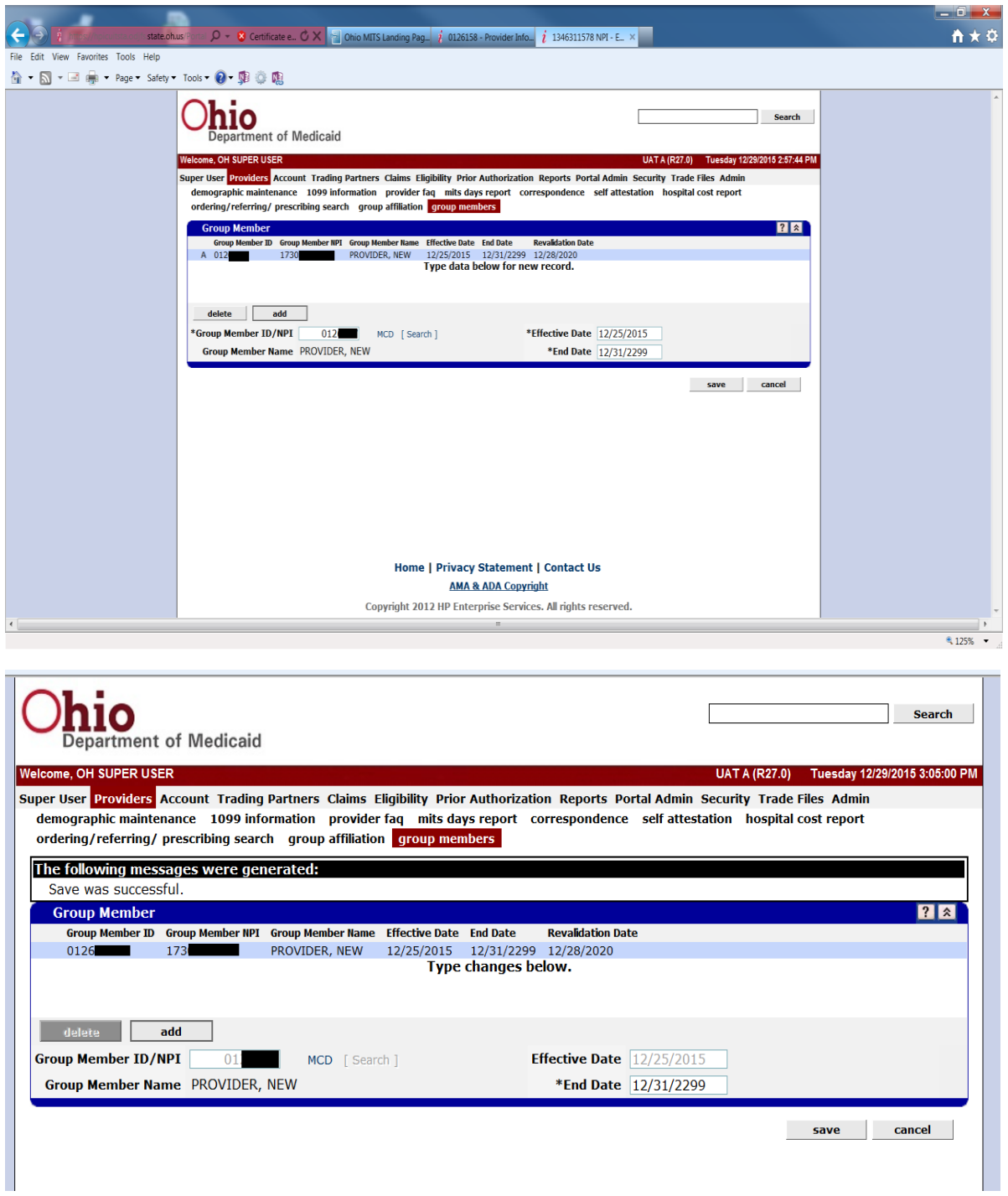

## **Instructions: I am an Individual wanting to link to a group.**

Enter individual user id and password into MITS secure portal.

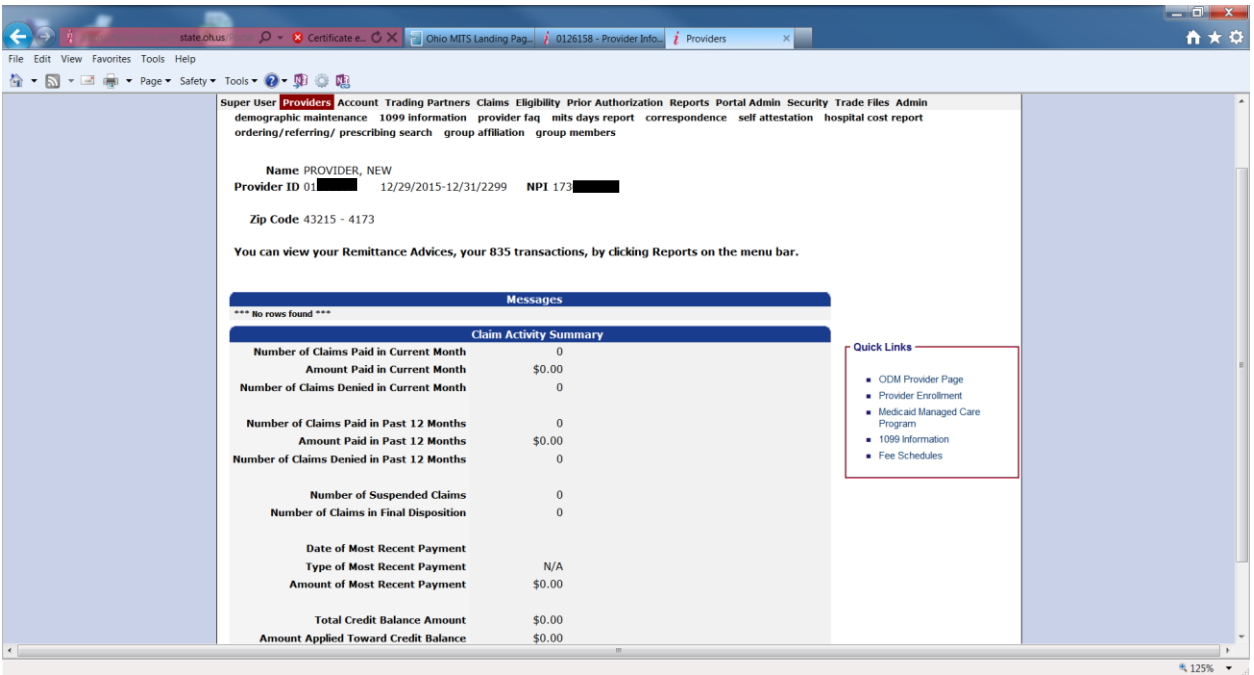

 Click on the "Group Affiliation" link (If visible - Do not click on "Group Member" link an error message will display.)

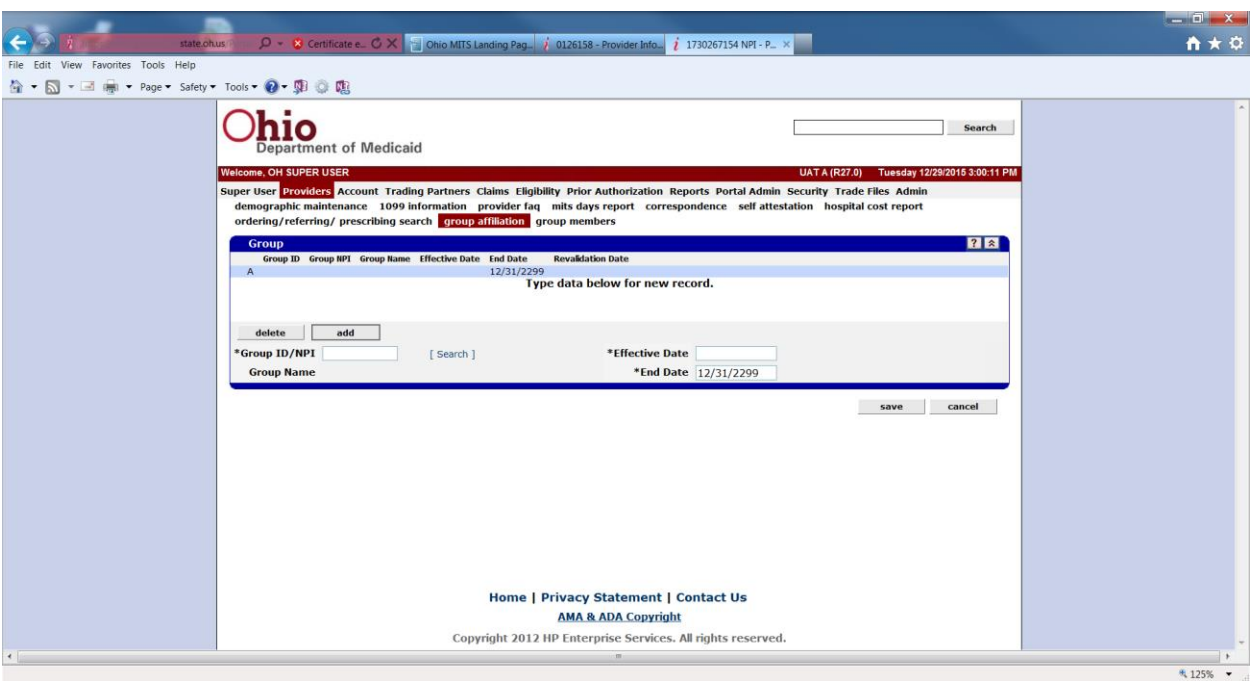

- Click on the "Add" button to add oneself to additional groups (If the individual is not currently linked to any groups skip to the second bullet point)
- Enter Medicaid ID or NPI of the group the individual wants to be linked to into the "Group ID/NPI" field
- Enter the effective date that you would like the member to be associated with the group into the "Effective Date" field.
- Click on the "Save" button to update and link the group to the individual. Additional groups can be linked by repeating these steps.

## **Instructions: Searching for Group Members and Revalidation due dates**

- Search function allows groups to search for individual providers via several different attributes. A primary search for members can be done by way of Medicaid Provider number or NPI by simply entering those values into the appropriate data field.
- If the Medicaid Provider number or NPI is unknown, click on the "Search" link and a new panel will appear that will allow you to perform a search based on first name and last name.

## **Note: Once members of a group or organization are displayed you can easily sort the data by clicking on any of the headers to sort the information into ascending or descending order.**

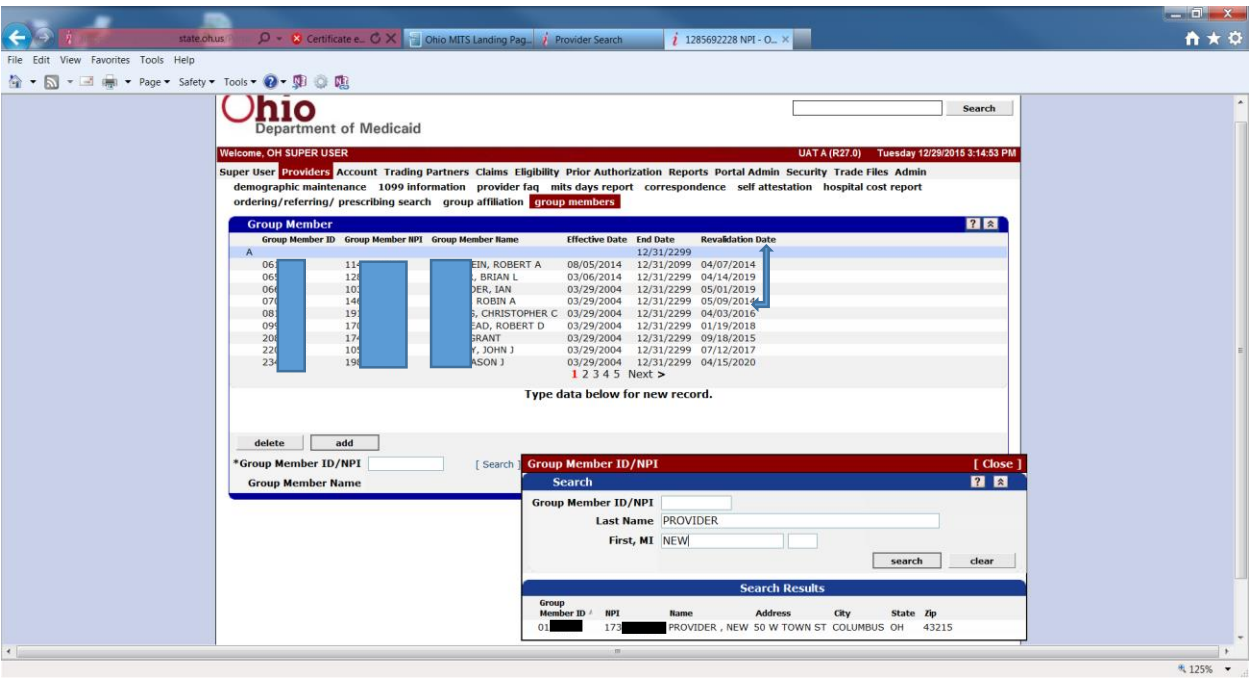